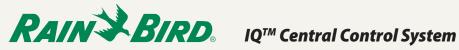

## Introduction

A universal ethernet-to-wireless adapter can be used to connect an IQ Ethernet Cartridge (NCC-EN) to a wireless network. This eliminates the need for a controller to be physically connected to a router for communication with the IQ computer.

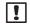

NOTE: Port Forwarding must be configured on the router before adapter installation. Refer to the IQ<sup>™</sup> Central Control System Port Forwarding Instructions document.

### The following information is required for setup:

- SSID of existing network
- Network passphrase

# IOGear GWU627 Setup

- 1. Disable any internet connection, wireless or wired, on your computer.
- 2. Connect the adapter to the computer using the Ethernet cable and USB cable (included with adapter).
- 3. Configure your computer to have a static IP address.
- **NOTE:** This procedure varies depending on your ! version of operating system. Refer to the installation guide provided with the adapter to set the static IP address.
- 4. Open a web browser and enter the IP address 192.168.1.252 to open the configuration utility.
- 5. Click the Site Survey button.

#### Wireless Site Survey This page provides tool to scan the wireless network. If any Access Point or IESS is found, you could choose to connect it manually when client mode is enabled. List of APs SSID BSSID Channel Type Encrypt Signal Select None Password Sitesurvey Connect Status Manual WLAN Setup Firmware Upgrade

6. From the list of available networks, select the radio button for your SSID.

#### Wireless Site Survey

This page provides tool to scan the wireless network. If any Access Point or IBSS is found, you could choose to connect it manually when client mode is enabled.

| List | of APs |  |
|------|--------|--|

| SSID      | BSSID             | Channel  | Туре | Encrypt                  | Signal | Select |
|-----------|-------------------|----------|------|--------------------------|--------|--------|
| 2WIRE855  | b8:e6:25:bd:01:f9 | 4(B+G)   | AP   | WPA-<br>PSK/WPA2-<br>PSK | 66     | 0      |
| belkin54g | 00:1c:df:b3:68:23 | 11 (B+G) | AP   | WPA-PSK                  | 66     | ۲      |
|           |                   |          |      |                          |        |        |

7. Enter the passphrase for your network and select Connect.

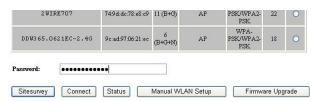

- 8. Disconnect the Ethernet cable from the computer and the adapter.
- 9. At the controller, disconnect the NCC-EN cartridge Ethernet cable from the router, and connect it to the adapter.
- **10.** The adapter will automatically connect to the wireless network.
- **11.** Change the static IP address on your computer back to DHCP.

|   | _ |
|---|---|
|   | 1 |
|   |   |
|   |   |
| _ |   |
|   |   |
|   |   |

NOTE: This procedure varies depending on your version of operating system. Refer to the installation guide provided with the adapter to set the DHCP IP address.

**12.** Re-enable your internet connection to the computer.